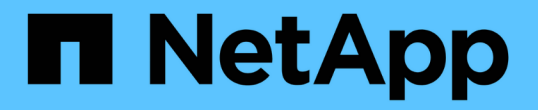

### 차지백 데이터를 보고하도록 시스템을 구성합니다 OnCommand Insight

NetApp April 01, 2024

This PDF was generated from https://docs.netapp.com/ko-kr/oncommand-insight/howto/definingannotations.html on April 01, 2024. Always check docs.netapp.com for the latest.

# 목차

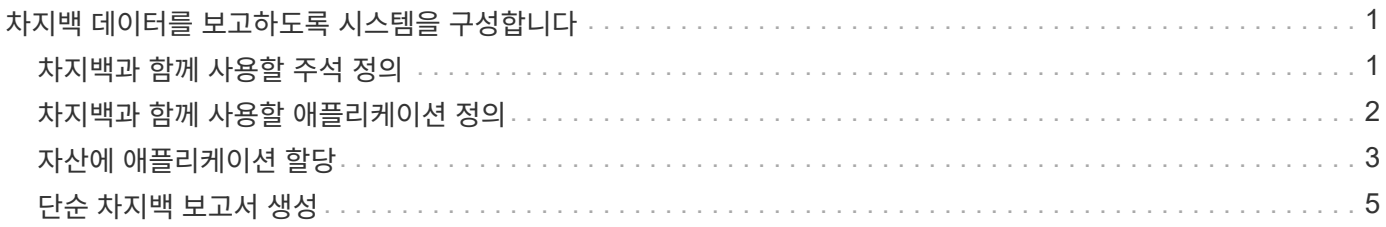

## <span id="page-2-0"></span>차지백 데이터를 보고하도록 시스템을 구성합니다

차지백 보고서는 호스트, 애플리케이션 및 비즈니스 엔티티별로 스토리지 용량 차지백 및 책임 정보를 제공하며 현재 데이터와 기간별 데이터를 모두 포함합니다.

이 가이드에서는 서비스 수준 비용 및 스토리지 사용 비용에 대한 책임을 제공하는 차지백 보고서를 생성하도록 Insight를 구성하는 방법에 대해 설명합니다. 이 가이드의 목적은 간단한 차지백 보고서를 생성하는 데 필요한 단계를 제공하고 Insight 사용자가 고유한 환경에서 차지백을 구성할 때 사용할 수 있는 옵션을 숙지하는 것입니다.

예제 보고서는 각 응용 프로그램에 대해 프로비저닝된 리소스와 리소스 비용을 식별합니다. Insight에서 다음 데이터를 정의하여 보고서 출력을 생성합니다

- 제공합니다
- 각 스토리지 계층과 연관된 비용
- 프로비저닝된 스토리지 용량
- 서비스 레벨
- 서비스 수준별 비용

다음 섹션에서는 Insight Reporting에서 액세스할 수 있도록 이 데이터를 구성하는 데 필요한 단계를 설명합니다.

## <span id="page-2-1"></span>차지백과 함께 사용할 주석 정의

회사 요구 사항에 맞는 데이터를 추적하도록 OnCommand Insight를 사용자 지정할 때 데이터의 전체 그림을 제공하는 데 필요한 특수 주석을 정의할 수 있습니다. 예를 들어 주석을 통해 자산의 수명 종료, 자산이 상주하는 데이터 센터 또는 스토리지의 GB당 비용을 정의하는 스토리지 계층을 정의할 수 있습니다.

이 작업에 대해

이 가이드의 차지백 보고서 예는 서비스 수준과 계층 수준에 대한 데이터를 제공합니다. 각 서비스 수준 및 계층 수준에 대한 주석을 작성한 다음 서비스 수준 및 계층 수준에 대한 비용을 정의해야 합니다.

### 단계

- 1. Insight 웹 UI에 로그인합니다
- 2. 관리 \* > \* 주석 \* 을 클릭합니다

주석 페이지가 표시됩니다.

 $3.$  서비스 수준 또는 계층 주석 위에 커서를 놓고 를 클릭합니다  $\alpha$ .

Edit Annotation(주석 편집) 대화 상자가 표시됩니다.

4. 새 계층 및 비용을 추가하려면 \* 추가 \* 를 클릭합니다.

보고서 예에서 계층 및 서비스 수준 이름은 골드, 실버 및 브론즈라는 귀금속 비유를 사용합니다. 조직에서 선택한

이름 지정 규칙(예: 계층 1, 수준 2, 최상)을 사용할 수 있습니다.

5. Gold-Fast, Gold, Silver 및 Bronze 계층에 대한 값과 각 계층과 관련된 비용을 입력합니다.

입력한 값은 애플리케이션에서 사용하는 스토리지의 GB당 비용을 정의합니다. 서비스 수준 비용은 서비스 제공 비용이거나 소비자에게 서비스를 제공하는 실제 가격일 수 있습니다. 이러한 비용은 Chargeback 보고서에 보고됩니다.

6. 작업을 마치면 \* 저장 \* 을 클릭합니다.

### <span id="page-3-0"></span>차지백과 함께 사용할 애플리케이션 정의

사용자 환경에서 실행 중인 특정 애플리케이션과 관련된 비용 데이터를 추적하려면 먼저 애플리케이션을 정의해야 합니다.

시작하기 전에

애플리케이션을 업무 엔티티에 연결하려면 이미 업무 엔티티를 생성해야 합니다.

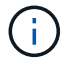

이 예제에서는 어떠한 응용 프로그램도 비즈니스 엔터티와 연결하지 않습니다.

단계

- 1. OnCommand Insight 웹 UI에 로그인합니다.
- 2. Manage \* > \* Application \* 을 클릭합니다

응용 프로그램을 정의한 후 응용 프로그램 페이지에는 응용 프로그램의 이름, 우선 순위 및 응용 프로그램과 연결된 업무 엔티티가 표시됩니다(해당하는 경우).

3. 추가 를 클릭합니다

응용 프로그램 추가 대화 상자가 표시됩니다.

- 4. 이름 상자에 응용 프로그램의 고유한 이름을 입력합니다. 보고서에 표시된 응용 프로그램(아프리카 투어, APAC 상용 판매 등)을 입력합니다.
- 5. Priority \* 를 클릭하고 해당 환경의 애플리케이션에 대한 우선 순위(중요, 높음, 중간 또는 낮음)를 선택합니다.
- 6. 비즈니스 엔티티와 함께 이 응용 프로그램을 사용하려면 \* 사업체 \* 를 클릭하고 목록에서 엔티티를 선택합니다.
- 7. 볼륨 공유를 사용하지 않습니다. \* 볼륨 공유 확인 상자를 클릭하여 지웁니다.
- 8. 저장 \* 을 클릭합니다.

응용 프로그램이 응용 프로그램 페이지에 나타납니다. 애플리케이션 이름을 클릭하면 Insight에서 애플리케이션의 자산 페이지를 표시합니다. 애플리케이션을 정의한 후 호스트, 가상 머신, 볼륨, 내부 볼륨 또는 하이퍼바이저의 자산 페이지로 이동하여 애플리케이션을 자산에 할당할 수 있습니다.

### <span id="page-4-0"></span>자산에 애플리케이션 할당

응용 프로그램을 정의한 후에는 응용 프로그램을 특정 자산과 연결해야 합니다. 간단한 Ad Hoc 방법을 사용하여 응용 프로그램을 자산에 적용할 수 있습니다. 응용 프로그램을 대량으로 적용하려는 사용자는 쿼리 방법을 사용하여 응용 프로그램에 할당할 자산을 식별해야 합니다.

임시 방법을 사용하여 자산에 응용 프로그램 할당

애플리케이션에서 사용하는 자산의 리소스를 식별할 수 있도록 자산에 애플리케이션을 할당합니다. 자산에 비용이 할당된 경우 애플리케이션에서 발생한 비용을 식별할 수 있고 리소스가 크기별로 측정되는 경우 리소스를 보충해야 하는지 여부를 결정할 수 있습니다.

이 작업에 대해

다음 방법을 사용하여 응용 프로그램을 자산에 할당합니다.

단계

- 1. OnCommand Insight 웹 UI에 로그인합니다.
- 2. 다음 중 하나를 수행하여 애플리케이션을 적용할 자산(호스트, 가상 머신, 볼륨 또는 내부 볼륨)을 찾습니다.

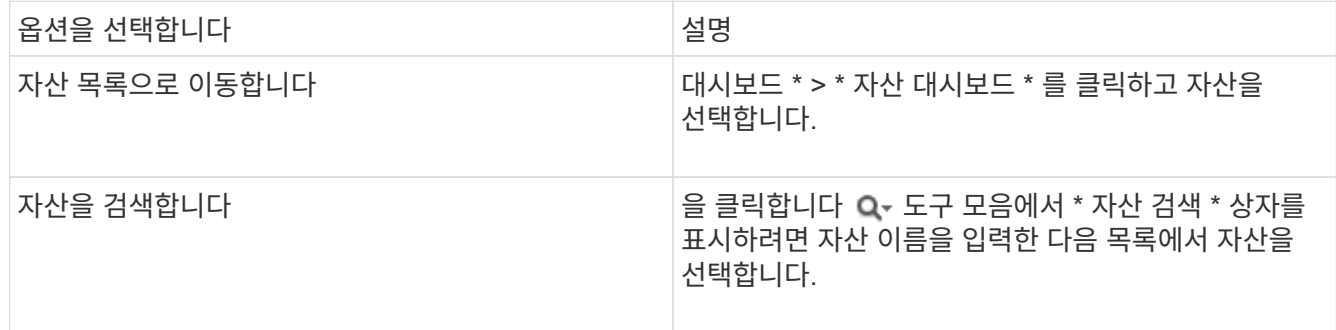

3. 자산 페이지의 \* 사용자 데이터 \* 섹션에서 현재 자산에 할당된 애플리케이션 이름(할당된 애플리케이션이 없는 경우 \* 없음 \* 이 표시됨)에 커서를 놓고 클릭합니다 (응용 프로그램 편집).

선택한 자산에 대해 사용 가능한 애플리케이션 목록이 표시됩니다. 현재 자산과 연결된 응용 프로그램 앞에는 확인 표시가 나타납니다.

- 4. 검색 상자에 입력하여 응용 프로그램 이름을 필터링하거나 목록을 아래로 스크롤할 수 있습니다.
- 5. 자산과 연결할 애플리케이션을 선택합니다.

여러 애플리케이션을 호스트, 가상 시스템 및 내부 볼륨에 할당할 수 있지만 하나의 애플리케이션만 볼륨에 할당할 수 있습니다.

6.  $\frac{1}{2}$ 를릭합니다  $\frac{1}{2}$  서택한 애플리케이션 또는 애플리케이션을 자산에 할당합니다.

응용 프로그램 이름은 사용자 데이터 섹션에 나타납니다. 응용 프로그램이 업무 엔티티와 연결되어 있으면 이 섹션에도 업무 엔티티의 이름이 표시됩니다.

쿼리를 사용하여 자산에 응용 프로그램 할당

애플리케이션에서 사용하는 자산의 리소스를 식별할 수 있도록 자산에 애플리케이션을 할당합니다. 자산에 비용이 할당된 경우 애플리케이션에서 발생한 비용을 식별할 수 있고 리소스가 크기별로 측정되는 경우 리소스를 보충해야 하는지 여부를 결정할 수 있습니다.

이 작업에 대해

쿼리를 사용하여 애플리케이션에 여러 자산을 할당하는 작업을 단순화할 수 있습니다.

단계

- 1. 새 쿼리를 만들어 응용 프로그램을 할당할 자산을 식별합니다. 예를 들어 지리적 위치와 관련된 특정 이름의 호스트에 할당하려면 \* 쿼리 \* > \* + 새 쿼리 \* 를 클릭합니다
- 2. 호스트 \* 를 클릭합니다
- 3. 이름 \* 필드에 를 입력합니다 Chicago

시스템에 가 있는 모든 호스트가 표시됩니다 Chicago 이름을 입력할 수 있습니다.

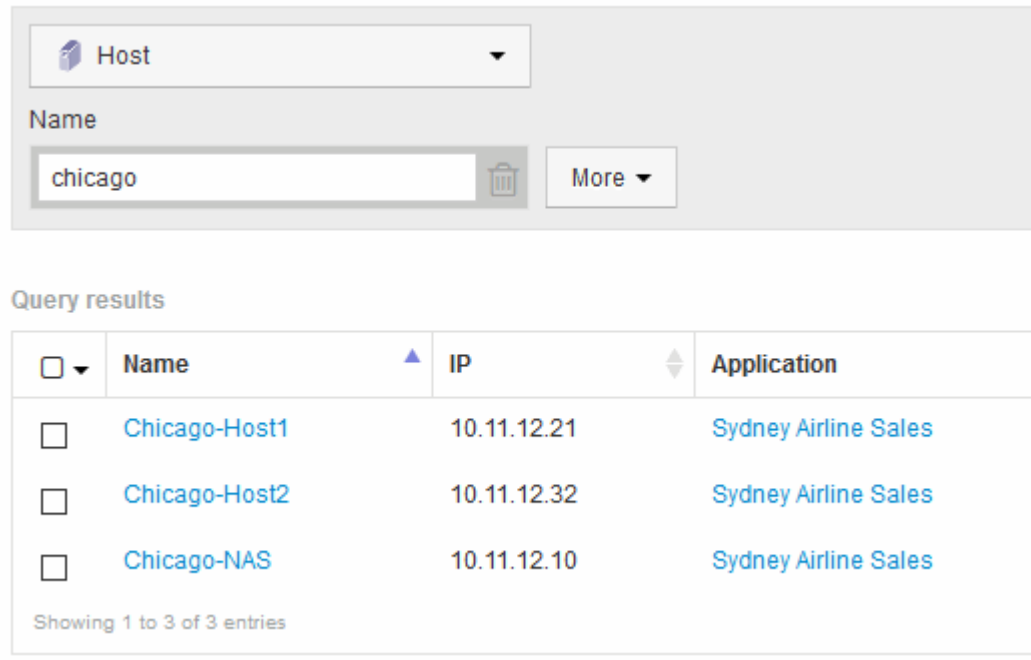

- 4. 쿼리에서 식별된 호스트 중 하나 이상을 선택합니다.
- 5. Actions \* > \* Add Application \* 을 클릭합니다

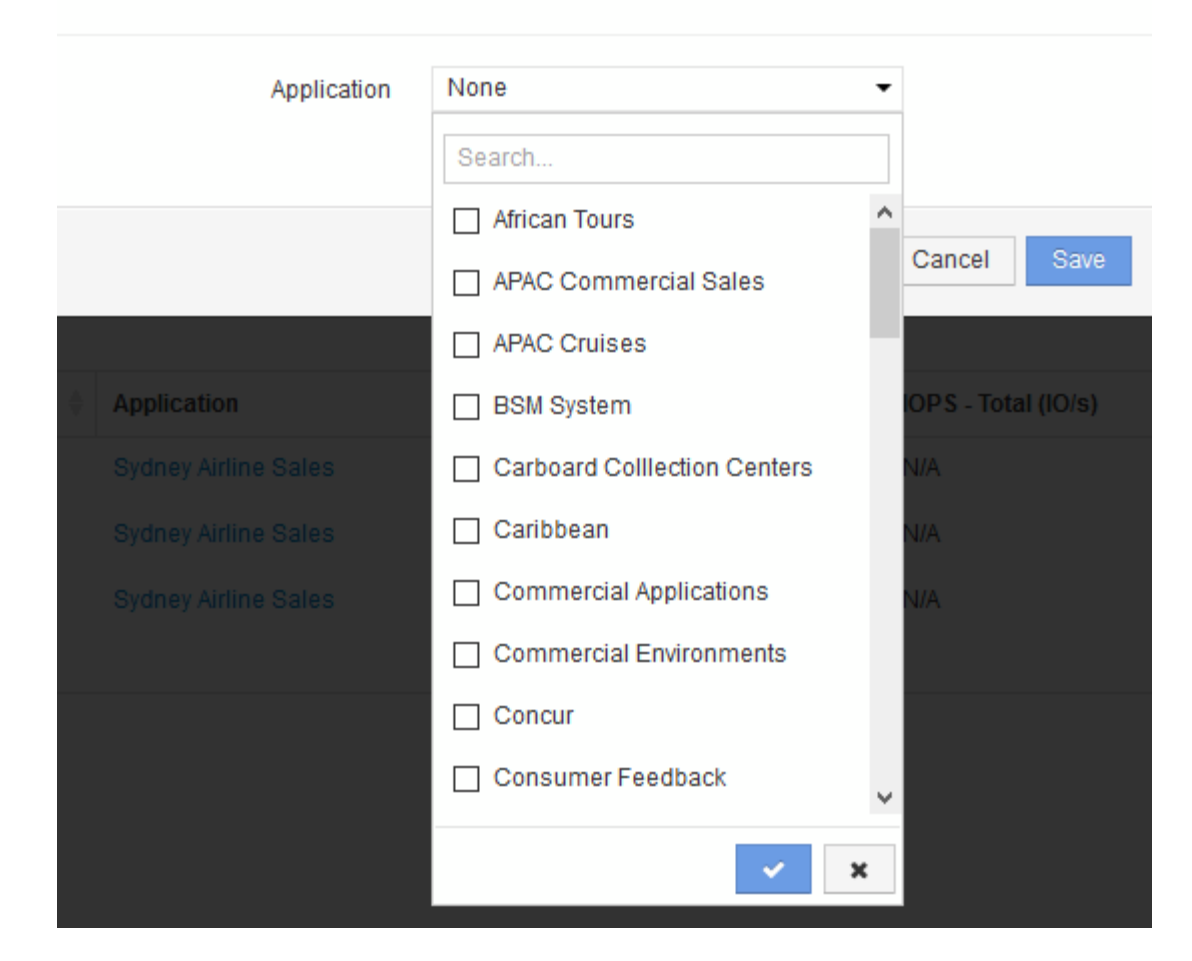

응용 프로그램 할당 대화 상자가 표시됩니다.

```
6.
호스트에 할당할 애플리케이션을 선택하고 를 클릭합니다
                                         \mathcal{A}
```
7. 저장 \* 을 클릭합니다

응용 프로그램 이름이 사용자 데이터 섹션에 나타납니다.

### <span id="page-6-0"></span>단순 차지백 보고서 생성

비용 청구 보고서를 통해 관리자와 관리자는 애플리케이션, 사업체, 서비스 수준 및 계층별로 용량 사용을 평가할 수 있습니다. 비용 청구 보고서에는 용량 책임, 용량 책임 기록 및 추세 데이터가 포함됩니다. 이러한 보고서의 데이터는 OnCommand Insight 데이터 웨어하우스에서 구축 및 예약됩니다.

시작하기 전에

샘플 보고서를 생성하려면 스토리지 계층에 대한 비용을 보고하도록 시스템을 구성해야 합니다. 다음 작업을 완료해야 합니다.

• 계층에 대한 주석을 정의합니다.

- 주석에 비용을 지정합니다.
- 데이터를 추적할 응용 프로그램을 정의합니다.
- 자산에 응용 프로그램을 할당합니다.

### 이 작업에 대해

이 예제에서는 Cognos Workspace 고급 보고 도구를 사용하여 Chargeback 보고서를 만듭니다. 작업 영역 고급을 사용하면 데이터 요소를 보고서 팔레트로 끌어 놓아 보고서를 만들 수 있습니다.

#### 단계

- 1. OnCommand Insight 웹 UI에서 보고 아이콘을 클릭합니다.
- 2. 보고 포털에 로그인합니다.
- 3. IBM Cognos Connection 도구 모음에서 \* 시작 \* > \* Cognos Worksapce Advanced \* 를 클릭합니다

Workspace 고급 패키지 화면이 열립니다.

4. Packages \* > \* Chargeback \* 을 클릭합니다

IBM Workspace Advantace 화면이 표시됩니다.

- 5. 새로 만들기 \* 를 클릭합니다
- 6. 새 \* 보고서 대화 상자에서 \* 목록 \* 을 클릭하여 목록 보고서를 지정합니다.

보고서 팔레트가 표시되고 차지백 "단순 데이터 마트"와 "고급 데이터 마트"가 소스 제목 아래에 표시됩니다.

7. 각 데이터 마트 옆에 있는 화살표를 클릭하여 확장합니다.

데이터 마트의 전체 내용이 표시됩니다.

8. '단순 데이터 마트'에서 '응용 프로그램'을 보고서 팔레트의 맨 왼쪽 열로 끌어다 놓습니다.

항목을 팔레트로 드래그하면 열이 축소되고 강조 표시됩니다. 응용 프로그램 데이터를 강조 표시된 열에 놓으면 모든 응용 프로그램이 열에 올바르게 나열됩니다.

9. '단순 데이터 마트'에서 '계층'을 보고서 팔레트의 다음 열로 끌어다 놓습니다.

각 응용 프로그램과 연결된 저장소 계층이 팔레트에 추가됩니다.

- 10. '단순 데이터 마트'에서 '계층 비용'을 보고서 팔레트의 다음 열로 끌어다 놓습니다.
- 11. '단순 데이터 마트'에서 '프로비저닝된 용량'을 보고서 팔레트의 다음 열로 끌어다 놓습니다.
- 12. Ctrl \* 키를 누른 상태에서 팔레트에서 ""계층 비용" 및 ""프로비저닝된 용량" 열을 선택합니다.
- 13. 선택한 열 중 하나에서 마우스 오른쪽 버튼을 클릭합니다.
- 14. Calculate \* > \* Tier Cost \* Provisioned Capacity DB \* 를 클릭합니다

팔레트에 "계층 비용 \* 프로비저닝 용량 GB"라는 제목의 새 열이 추가됩니다.

- 15. Tier Cost \* Provision Capacity GB \* 열을 마우스 오른쪽 버튼으로 클릭합니다.
- 16. 스타일 \* > \* 데이터 형식 \* 을 클릭합니다
- 17. 형식 유형 \* > \* 통화 \* 를 클릭합니다
- 18. 확인 \* 을 클릭합니다

이제 열 데이터의 형식이 미국 통화로 지정됩니다.

#### 19. ""계층 비용 \* 용량 할당 GB""를 마우스 오른쪽 버튼으로 클릭하고 \* 데이터 항목 레이블 편집 \* 을 선택합니다

- 20. 이름 필드를 ""프로비저닝된 용량 비용"으로 대체
- 21. 보고서를 실행하려면 \* Run \* > \* Run report-html \* 을 클릭합니다

다음과 유사한 보고서가 표시됩니다.

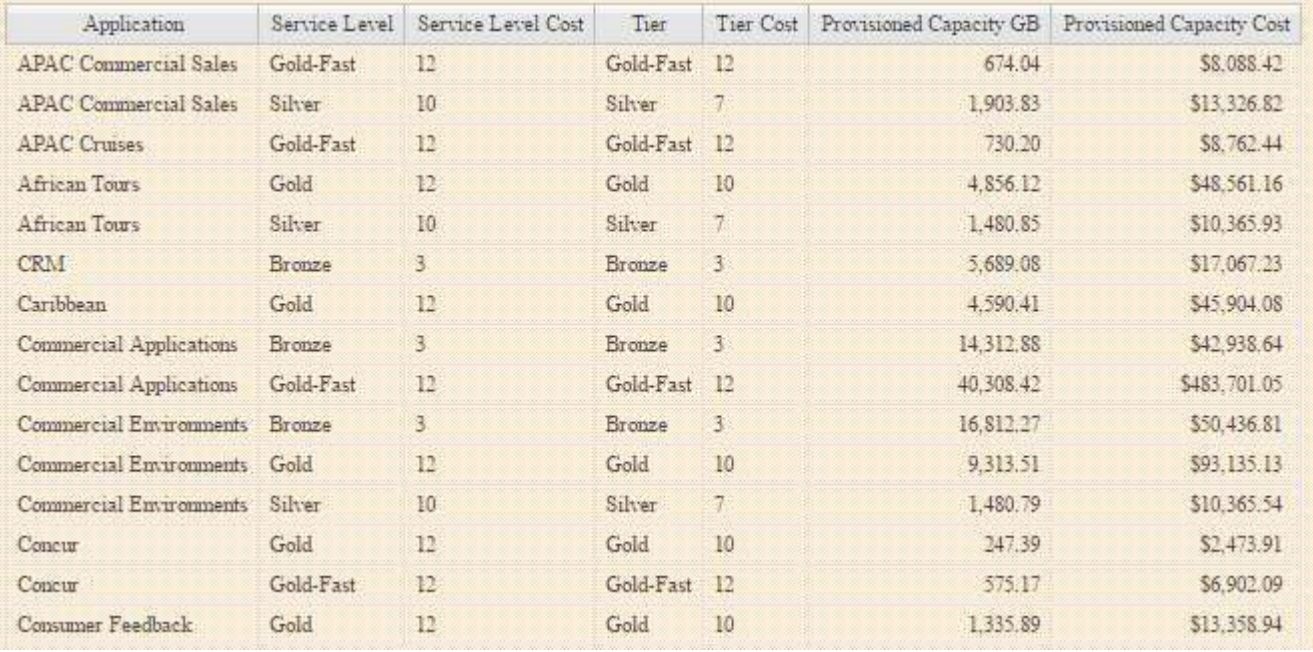

Copyright © 2024 NetApp, Inc. All Rights Reserved. 미국에서 인쇄됨 본 문서의 어떠한 부분도 저작권 소유자의 사전 서면 승인 없이는 어떠한 형식이나 수단(복사, 녹음, 녹화 또는 전자 검색 시스템에 저장하는 것을 비롯한 그래픽, 전자적 또는 기계적 방법)으로도 복제될 수 없습니다.

NetApp이 저작권을 가진 자료에 있는 소프트웨어에는 아래의 라이센스와 고지사항이 적용됩니다.

본 소프트웨어는 NetApp에 의해 '있는 그대로' 제공되며 상품성 및 특정 목적에의 적합성에 대한 명시적 또는 묵시적 보증을 포함하여(이에 제한되지 않음) 어떠한 보증도 하지 않습니다. NetApp은 대체품 또는 대체 서비스의 조달, 사용 불능, 데이터 손실, 이익 손실, 영업 중단을 포함하여(이에 국한되지 않음), 이 소프트웨어의 사용으로 인해 발생하는 모든 직접 및 간접 손해, 우발적 손해, 특별 손해, 징벌적 손해, 결과적 손해의 발생에 대하여 그 발생 이유, 책임론, 계약 여부, 엄격한 책임, 불법 행위(과실 또는 그렇지 않은 경우)와 관계없이 어떠한 책임도 지지 않으며, 이와 같은 손실의 발생 가능성이 통지되었다 하더라도 마찬가지입니다.

NetApp은 본 문서에 설명된 제품을 언제든지 예고 없이 변경할 권리를 보유합니다. NetApp은 NetApp의 명시적인 서면 동의를 받은 경우를 제외하고 본 문서에 설명된 제품을 사용하여 발생하는 어떠한 문제에도 책임을 지지 않습니다. 본 제품의 사용 또는 구매의 경우 NetApp에서는 어떠한 특허권, 상표권 또는 기타 지적 재산권이 적용되는 라이센스도 제공하지 않습니다.

본 설명서에 설명된 제품은 하나 이상의 미국 특허, 해외 특허 또는 출원 중인 특허로 보호됩니다.

제한적 권리 표시: 정부에 의한 사용, 복제 또는 공개에는 DFARS 252.227-7013(2014년 2월) 및 FAR 52.227- 19(2007년 12월)의 기술 데이터-비상업적 품목에 대한 권리(Rights in Technical Data -Noncommercial Items) 조항의 하위 조항 (b)(3)에 설명된 제한사항이 적용됩니다.

여기에 포함된 데이터는 상업용 제품 및/또는 상업용 서비스(FAR 2.101에 정의)에 해당하며 NetApp, Inc.의 독점 자산입니다. 본 계약에 따라 제공되는 모든 NetApp 기술 데이터 및 컴퓨터 소프트웨어는 본질적으로 상업용이며 개인 비용만으로 개발되었습니다. 미국 정부는 데이터가 제공된 미국 계약과 관련하여 해당 계약을 지원하는 데에만 데이터에 대한 전 세계적으로 비독점적이고 양도할 수 없으며 재사용이 불가능하며 취소 불가능한 라이센스를 제한적으로 가집니다. 여기에 제공된 경우를 제외하고 NetApp, Inc.의 사전 서면 승인 없이는 이 데이터를 사용, 공개, 재생산, 수정, 수행 또는 표시할 수 없습니다. 미국 국방부에 대한 정부 라이센스는 DFARS 조항 252.227-7015(b)(2014년 2월)에 명시된 권한으로 제한됩니다.

#### 상표 정보

NETAPP, NETAPP 로고 및 <http://www.netapp.com/TM>에 나열된 마크는 NetApp, Inc.의 상표입니다. 기타 회사 및 제품 이름은 해당 소유자의 상표일 수 있습니다.